# SPOGのPCCEコンポーネント証明書の管理

### 内容

概要 前提条件 要件 使用するコンポーネント 背景説明 新しいユーザインターフェイス – SPOG SSL証明書のエクスポート Administration Workstation(AW) Finesse Cisco ECE **CUIC** Cisco IDS ライブデータ VVB キーストアへのSSL証明書のインポート CVPコールサーバおよびレポートサーバ アドミンワークステーション Finesse、CUIC、Cisco idS、およびVVB FinesseとCUIC/LiveData間の証明書交換

### 概要

このドキュメントでは、Admin Workstation(AW)の自己署名SSL証明書をCustomer Voice Portal(CVP)、Finesse、Cisco Enterprise Chat and Email(ECE)、Cisco Unified Intelligence Center(CUIC)、Cisco Identity Service(idS)、およびVirtualized Voice Browser(VVB)にに交換する の方法について説明しますPackage Contact Center Enterprise(PCCE)Single Pane of Glass(SPOG)。

著者:Cisco TACエンジニア、Nagarajan ParamasivamおよびRobert Rogier

### 前提条件

#### 要件

次の項目に関する知識があることが推奨されます。

- Packaged/Unified Contact Center Enterprises(PCCE/UCCE)
- VOSプラットフォーム
- 証明書管理
- 証明書キーストア

#### 使用するコンポーネント

このドキュメントの情報は、次のコンポーネントに基づいています。

- アドミンワークステーション(CCEADMIN/SPOG)
- $\cdot$  CVP
- Finesse
- CUIC、IDS
- VVB
- Cisco ECE

このドキュメントの情報は、特定のラボ環境にあるデバイスに基づいて作成されました。このド キュメントで使用するすべてのデバイスは、初期(デフォルト)設定の状態から起動しています 。本稼働中のネットワークでは、各コマンドによって起こる可能性がある影響を十分確認してく ださい。

#### [PCCE](https://www.cisco.com/c/ja_jp/td/docs/voice_ip_comm/cust_contact/contact_center/pcce/pcce_12_0_1/maintenance/Guide/pcce_b_admin-and-config-guide_120/pcce_b_admin-and-config-guide_120_appendix_01000001.html) PCCE

### 新しいユーザインターフェイス – SPOG

Packaged CCE 12.0には、他のコンタクトセンターアプリケーションに従った新しいユーザイン ターフェイスがあります。ユーザインターフェイスを使用すると、1つのアプリケーションでソリ ューションを設定できます。新しいUnified CCE Administration(https://<IP Address>/cceadmin)に サインインします。<IP Address>は、サイドAまたはサイドBのUnified CCE AWのアドレス、ま たはオプションの外部HDSのアドレスです。

このリリースでは、Unified CCE Administrationインターフェイスを使用して、次の設定を行うこ とができます。

- キャンペーン
- Courtesy Callback
- SIP サーバ グループ
- ファイル転送:ファイル転送は、プリンシパルAW(2000エージェント展開ではサイドA AW、4000エージェント展開および12000エージェント展開では設定AW)でのみ可能です。
- ルーティングパターン:Unified CVP Operations Consoleの着信番号パターンは、Unified CCE Administrationではルーティングパターンと呼ばれるようになりました。
- 場所:Unified CCE Administrationでは、ルーティングコードがサイトIDではなくロケーショ ンプレフィックスになりました。
- デバイス設定:Unified CCE Administrationでは、次のデバイスを設定できます。CVPサーバ、 CVPレポートサーバ、VVB、Finesse、アイデンティティサービス(シングルサインオンのセ ットアップ)。
- チームリソース:Unified CCE Administrationでは、エージェントチームに次のリソースを定 義して関連付けることができます。コール変数のレイアウト、デスクトップレイアウト、電 話帳、ワークフロー、理由(受信不可、サインアウト、まとめ)
- 雷子メールとチャット

SPOGを通じてシステムを管理する前に、Customer Voice Portal(CVP)、Finesse、Cisco Enterprise Chat and Email(ECE)、Cisco Unified Intelligence Center(CUIC)、Cisco Identity Service(idS)、Virtual Voice Browser(VVB)間)で証明書をを交換する必要がありますとAdmin

## SSL証明書のエクスポート

#### Administration Workstation(AW)

ステップ1:AWサーバ[のhttps://localhost](https://localhost) URLにアクセスし、サーバSSL証明書をダウンロードしま す。

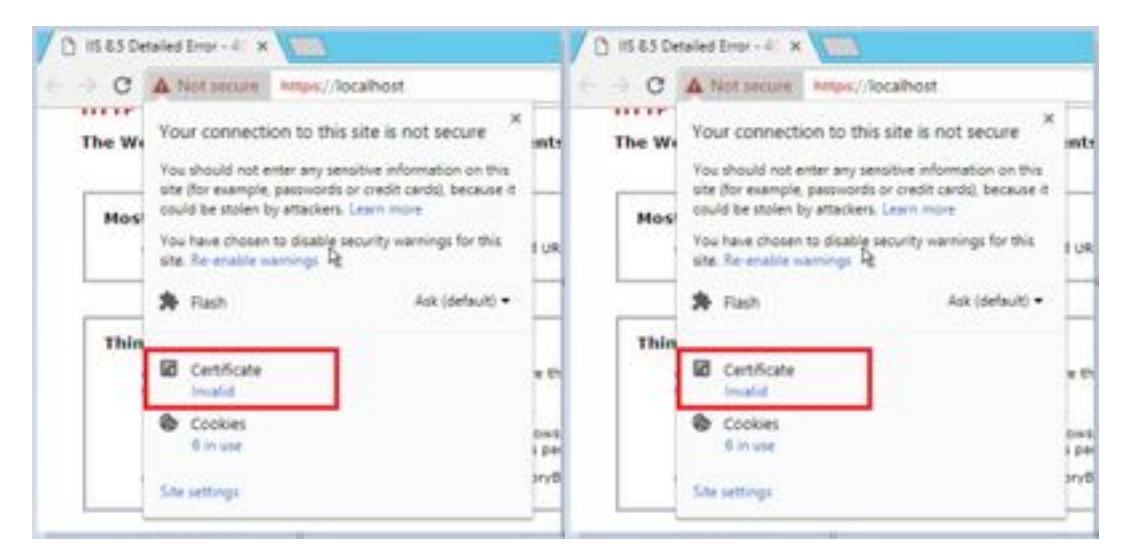

ステップ2:証明書ウィンドウで、[Details]タブに移動し、[Copy To File]ボタンをクリックします  $\Omega$ 

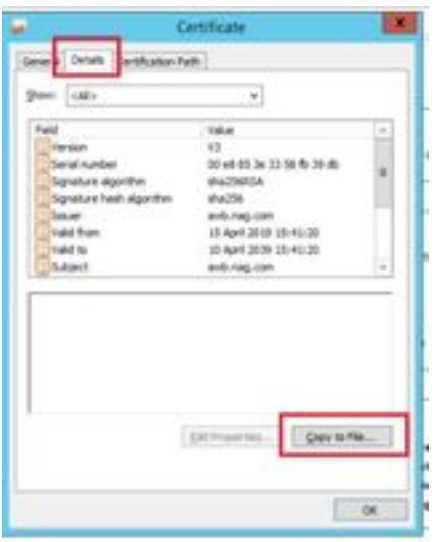

ステップ3:Base-64 encoded X.509(CER)を選択し、証明書をローカルストレージに保存します。

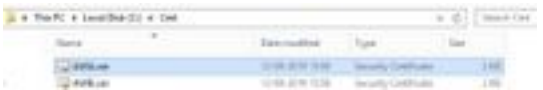

#### Finesse

ステップ1:https://Finesseserver:8443/cmplatformにアクセス[し、tomcat証明書を](https://Finesseserver:8443/cmplatform)ダウンロードし ます。

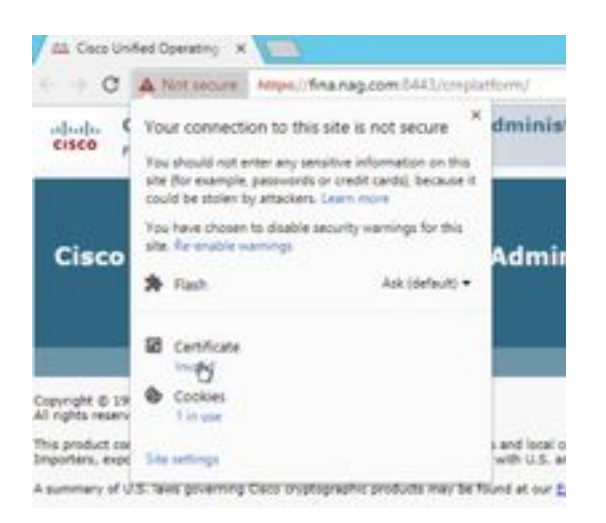

ステップ2:証明書ウィンドウで、[Details]タブに移動し、[Copy To File]ボタンをクリックします 。

ステップ3:[Base-64 encoded X.509 (CER)]を選択し、証明書をローカルストレージに保存します  $\Omega$ 

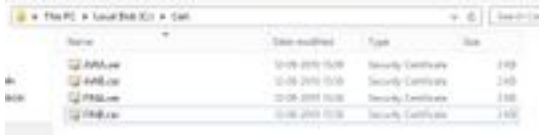

### Cisco ECE

ステップ1:[https://ECEWebServerに](https://ECEWebServer)アクセスし、サーバのSSL証明書をダウンロードします。

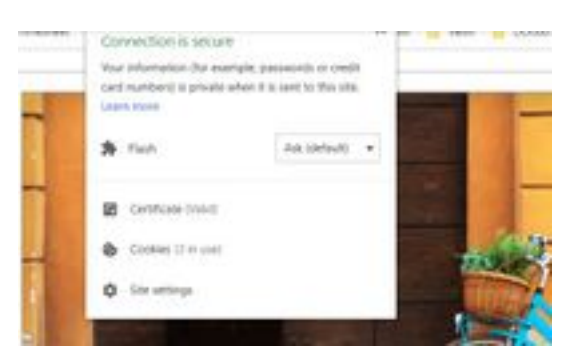

ステップ2:証明書ウィンドウで、[Details]タブに移動し、[Copy To File]ボタンをクリックします 。

ステップ3:[Base-64 encoded X.509 (CER)]を選択し、証明書をローカルストレージに保存します 。

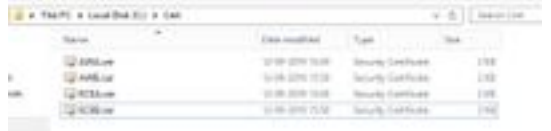

### CUIC

ステップ1:https://CUICServer:8443/cmplatformにアクセス<u>し、tomcat証明書</u>をダウンロードしま す。

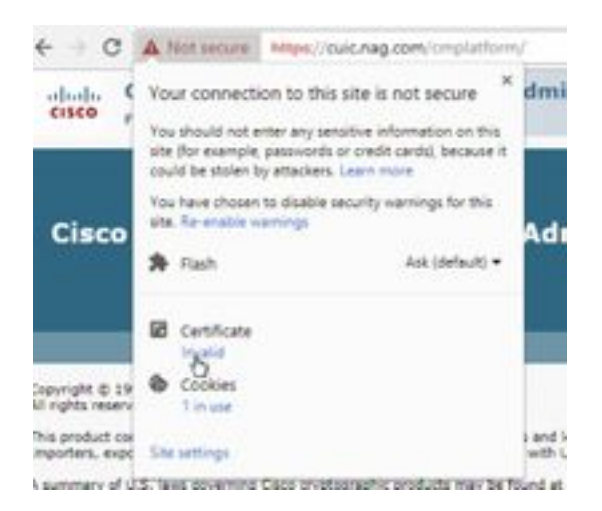

ステップ2:証明書ウィンドウで、[Details]タブに移動し、[Copy To File]ボタンをクリックします  $\sim$ 

ステップ3:[Base-64 encoded X.509 (CER)]を選択し、証明書をローカルストレージに保存します  $\circ$ 

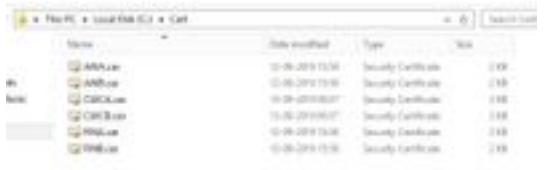

### Cisco IDS

ステップ1:https://IDSServer:8553/idsadmin/にアクセス[し、tomcat証明書を](https://IDSServer:8553/idsadmin/)ダウンロードします。

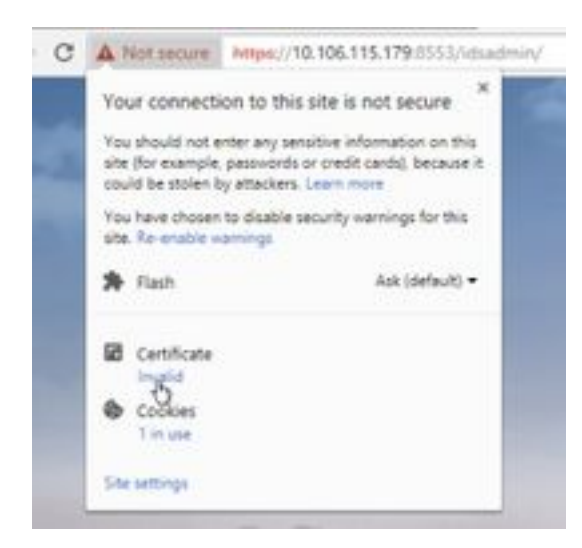

ステップ2:証明書ウィンドウで、[Details]タブに移動し、[Copy To File]ボタンをクリックします  $\circ$ 

ステップ3:[Base-64 encoded X.509 (CER)]を選択し、証明書をローカルストレージに保存します 。

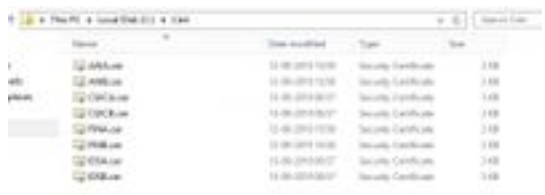

## ライブデータ

ステップ1:https://LiveDataServer:8444/cuic/gadget/LiveData/にアクセ[スし、tomcat証明書](https://LiveDataServer:8444/cuic/gadget/LiveData/)をダウ ンロードします。

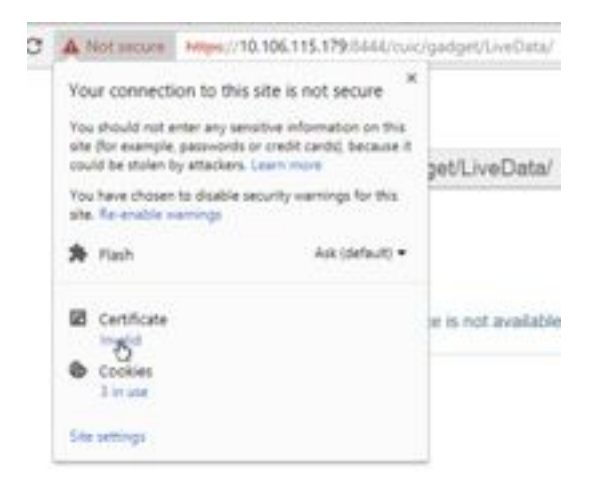

ステップ2:証明書ウィンドウで、[Details]タブに移動し、[Copy To File]ボタンをクリックします  $\circ$ 

ステップ3:[Base-64 encoded X.509 (CER)]を選択し、証明書をローカルストレージに保存します  $\Omega$ 

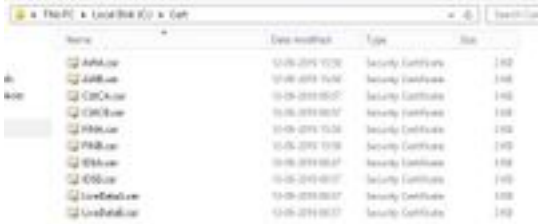

### VVB

。

ステップ1:https://VVBServer/appadmin/mainにアクセス[し、tomcat証明書を](https://VVBServer/appadmin/main)ダウンロードします

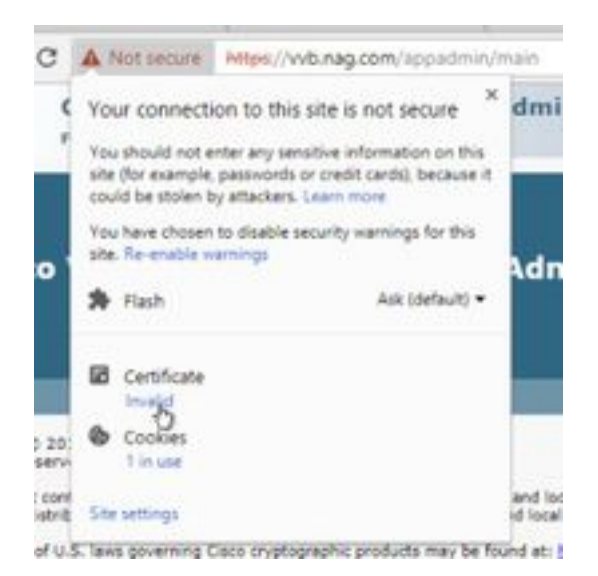

ステップ2:証明書ウィンドウで、[Details]タブに移動し、[Copy To File]ボタンをクリックします 。

ステップ3:[Base-64 encoded X.509 (CER)]を選択し、証明書をローカルストレージに保存します

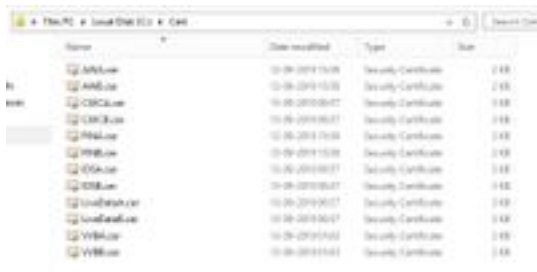

 $\Omega$ 

## キーストアへのSSL証明書のインポート

### CVPコールサーバおよびレポートサーバ

ステップ1:CVPサーバにログインし、AW CCE Admin証明書をC:\cisco\cvp\conf\securityにコピー します。

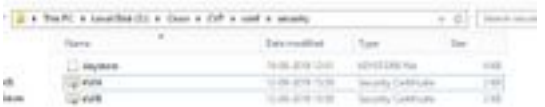

ステップ2:%CVP\_HOME%\conf\に移動し、security.propertiesを開いてキーストアパスワードを コピーします。

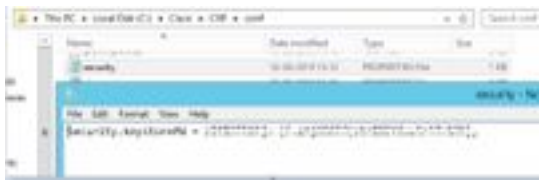

ステップ3:コマンドプロンプトをadministratorとして開き、コマンドcd %CVP\_HOME%\jre\binを実行します。

ステップ4:このコマンドを使用して、AW証明書をCVPサーバにインポートします。

keytool -import -trustcacerts -keystore %CVP\_HOME%\conf\security\.keystore -storetype JCEKS alias awa.nag.com -file C:\Cisco\CVP\conf\security\AWA.cer

.<br>1986: Anglick Marchet (1986), Amerikansk matematik, denskt av Alfridas (1986)<br>1997: Anglick Marchet (1986), Anglick matematik, den stor Alfridas (1986)

ステップ5:パスワードプロンプトで、security.propertiesからコピーしたパスワードを貼り付け ます。

ステップ6:証明書を信頼**する**ためにyesと入力し、結果が**Certificate was added to keystoreであ** ることを確認します。

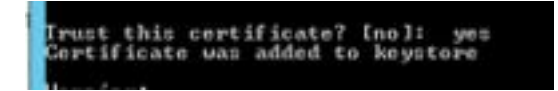

ステップ7:インポートの成功とともに警告が表示されます。これは、独自の形式であるキースト アが原因で、無視できます。

#### 警告:

JCEKSキーストアは独自の形式を使用します。「keytool -importkeystore -srckeystore C:\Cisco\CVP\conf\security\.keystore -destkeystore C:\Cisco\CVP\conf\security\.keystore deststoretype pkcs12」を使用して、業界標準の形式であるPKCS12に移行することを推奨します 。

es ques a memoriatura favor. El la relamentat la .<br>Joseph insensa favor velos journal japoring

アドミンワークステーション

ステップ1:AWサーバにログインし、管理者としてコマンドプロンプトを開きます。

ステップ2:C:\Program Files(x86)\Java\jre1.8.0\_181\lib\security and ensure the cacerts file existに 移動します。

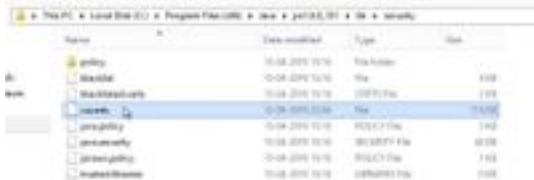

ステップ3:コ**マンドcd %JAVA\_HOME%を入力し**て入力します。

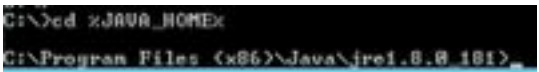

ステップ4:このコマンドを使用して、Finesse証明書をAWサーバにインポートします。

keytool -import -file C:\Users\Administrator.NAG\Downloads\Cert\FINA.cer -alias fina.nag.comkeystore.\lib\security\cacerts

oferprin films (and there are in all moment -trans. This Communistic and<br>not dependent and there if the new values films and the prints (communistic party)

ステップ5:このキーツールを初めて使用するときは、パスワードchangeitを使用して、証明書ス トアのパスワードを変更します。

ステップ6:キーストアの新しいパスワードを入力し、パスワードを確認するために再入力します 。

urity\cacert: Enter keystore password: New keystore password:<br>Re-enter new keystore password:

ステップ7:証明書を信頼するために「yes」と入力し、結果「Certificate was added to keystore.

Trust this certificate? [no]: yes<br>Certificate was added to keystore

注:ステップ1 ~ 7は、他のすべてのFinesseノードとすべてのCUICノードでも繰り返す必要が あります

ステップ8:キーストアのパスワードが誤って入力された場合、またはリセットせずにステップを 実行した場合、この例外が発生すると予想されます。

この証明書を信頼しますか?[no]: あり

証明書がキーストアに追加されました

keytoolエラー:java.io.FiNotFoundException:.\lib\security\cacerts (指定されたパスが見つかりま せん)

キーストアのパスワードを入力: keytoolエラー:java.io.IO例外:キーストアが改ざんされているか、パスワードが正しくありませ ん

ステップ9:キーストアパスワードを変更するには、このコマンドを使用して、ステップ4から新 しいパスワードを使用して手順を再度再起動します。

keytool -storepasswd -keystore \lib\security\cacerts

and the property of the country.

ステップ10:インポートが成功したら、次のコマンドを使用してキーストアからの証明書を表示 します。

keytool -list -keystore .\lib\security\cacerts -alias fina.nag.com

keytool -list -keystore .\lib\security\cacerts -alias cuic.nag.com

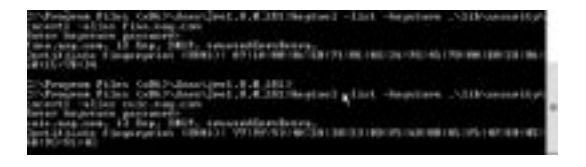

#### Finesse、CUIC、Cisco idS、およびVVB

ステップ1:FinesseサーバのOS管理ページにログインし、tomcat信頼でAW SSL証明書をアップロ ードします。

ステップ2:[OS Administration] > [Security] > [Certificate Management]に移動します。

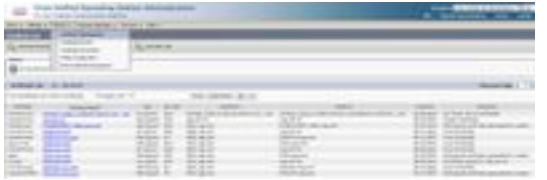

ステップ3:[Upload Certificate\Certificate Chain]をクリックし、ドロップダウンから[tomcattrust]を選択します。

ステップ4:ローカルストレージの証明書ストアを参照し、[Upload]ボタンをクリックします。

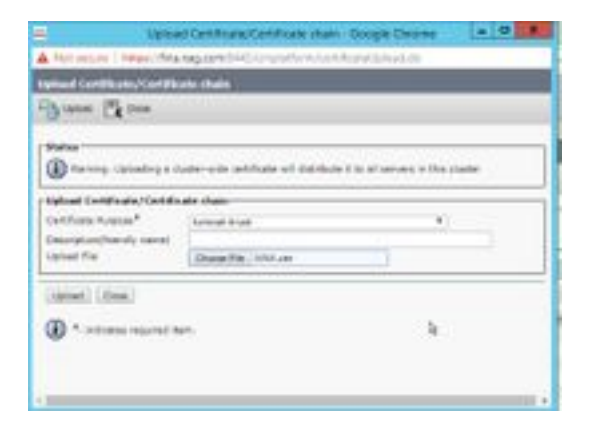

ステップ5:手順を繰り返して、すべてのAWサーバ証明書をFinesseクラスタにアップロードし ます。

tomcat-trust

ステップ6:証明書の変更を有効にするには、tomcatサービスを再起動します。

ステップ7:CUIC、IDS、およびVVBでは、2 ~ 4の手順に従ってAW証明書をアップロードします 。

#### FinesseとCUIC/LiveData間の証明書交換

ステップ1:Finesse、CUIC、およびLiveData証明書を別のフォルダに保存します。

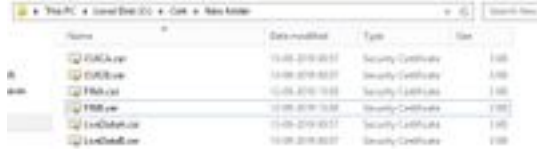

2:[Finesse][CUIC][LiveData OS Administration]ページにログインします。

ステップ3:[OS Administration] > [Security] > [Certificate Management]に移動します。

ステップ4:[Upload Certificate\Certificate Chain]をクリックし、ドロップダウンから[tomcattrust]を選択します。

ステップ5:ローカルストレージ内の証明書ストアを参照し、次のように[いずれかのサーバ証明 書]を選択し、[アップロード]ボタンをクリックします。

Finesseサーバ:Tomcat信頼としてのCUICおよびLiveData

CUICサーバの場合 – FinesseおよびLiveDataをtomcat信頼として

LiveData Server - Tomcat信頼としてのCUICおよびFinesse

注:tomcat-trust証明書をセカンダリノードにアップロードする必要はありません。これは 自動的に複製されます。

ステップ6:証明書の変更を有効にするために、各ノードでtomcatサービスを再起動します。